# **PROGRAMA DE VALORIZAÇÃO DO PROFISSIONAL DA ATENÇÃO BÁSICA**

## **TUTORIAL PARA O SUPERVISOR**

# **RELATÓRIO DA PRIMEIRA VISITA DE SUPERVISÃO**

**PROVAB**

Brasília/DF, 14 de março de 2016.

## **APRESENTAÇÃO**

## **RELATÓRIO DA PRIMEIRA VISITA DE SUPERVISÃO**

Prezado(a) Supervisor(a) participante do PROVAB:

Informamos que a atividade de supervisão do PROVAB se inicia por uma visita presencial do supervisor ao local de atuação do médico participante do programa, ou seja, uma visita à Unidade de Saúde, com a finalidade de coletar dados para o diagnóstico das condições de trabalho, das necessidades de saúde da população, das necessidades de ação de educação permanente e/ou das necessidades de desenvolvimento de competências desse profissional.

Durante a primeira visita de supervisão deve ser utilizado o "**RELATÓRIO DA PRIMEIRA VISITA DE SUPERVISÃO - PROVAB**", cujo preenchimento do formulário *online* é feito uma única vez, via Web Portfólio do PROVAB.

Para o registro da atividade realizada na primeira visita de supervisão, o supervisor deverá acessar o Web Portfólio, conforme passos descritos nesse tutorial.

Recomendamos a leitura integral desse tutorial para que não haja dúvidas quanto ao acesso ao Web Portfólio e preenchimento do formulário *online*.

Equipe PROVAB

### **TUTORIAL - RELATÓRIO DA PRIMEIRA VISITA DE SUPERVISÃO**

#### **1º PASSO: ACESSO AO WEB PORTFÓLIO**

- $\checkmark$  Abra um Navegador Web, cuja versão deverá ser no mínimo uma das apresentadas abaixo:
	- *1) Google Chrome – versão 15.0 ou superior;*
	- *2) Mozilla Firefox – versão 12.0 ou superior;*
	- *3) Mac OS Safari – versão 5.0 ou superior (para PC);*
- Digite ou copie e cole na barra de endereço do navegador o seguinte *link*:

<http://sistemas.unasus.gov.br/webportfolio>

 Ao visualizar a página de apresentação do **WEB PORTFÓLIO**, clique em "**Acessar"** dentro do ícone do "**PROVAB**", conforme indicado na imagem abaixo:

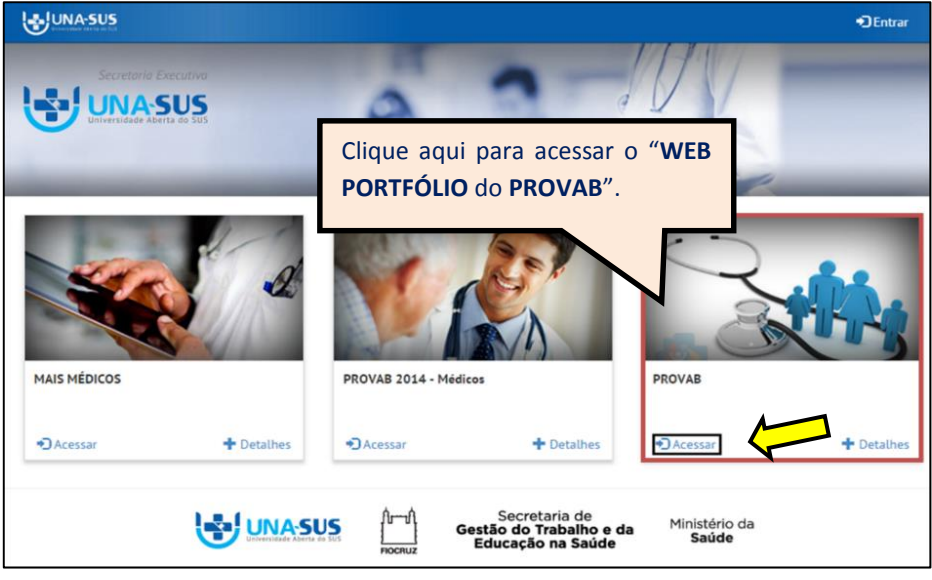

#### **2º PASSO: LOGIN**

 Para fazer o *login,* digite o seu "**CPF**" (somente números), **"SENHA"** do Acesso UNA-SUS, e clique em **"Acessar".** 

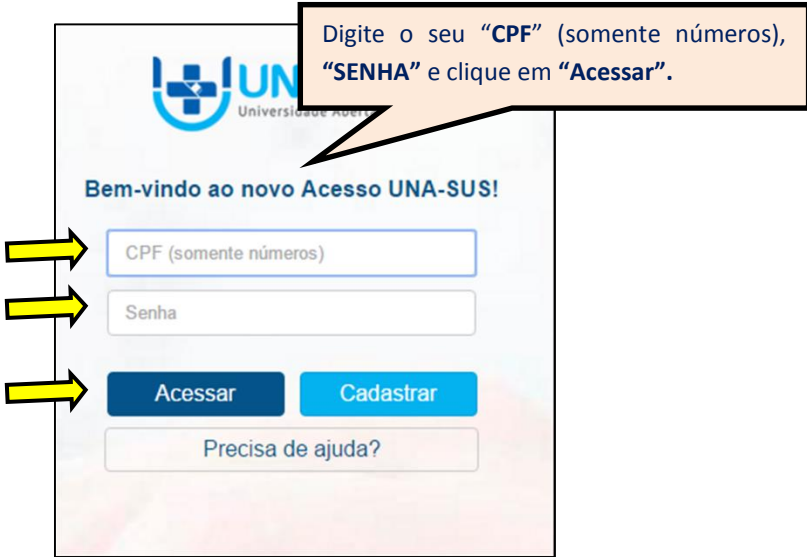

#### **3º PASSO: WEB PORTFÓLIO**

- Ao acessar o **Web Portfólio** do "**PROVAB"**, o Supervisor visualizará a tela abaixo, que possui todas as ferramentas de navegação referentes às suas atividades a realizar e a acompanhar.
- Para acessar e preencher o "**RELATÓRIO DA PRIMEIRA VISITA DE SUPERVISÃO"**, na seção "**Atividades de Supervisão",** clique no respectivo ícone do relatório "**Acessar**", conforme indicado na imagem abaixo.

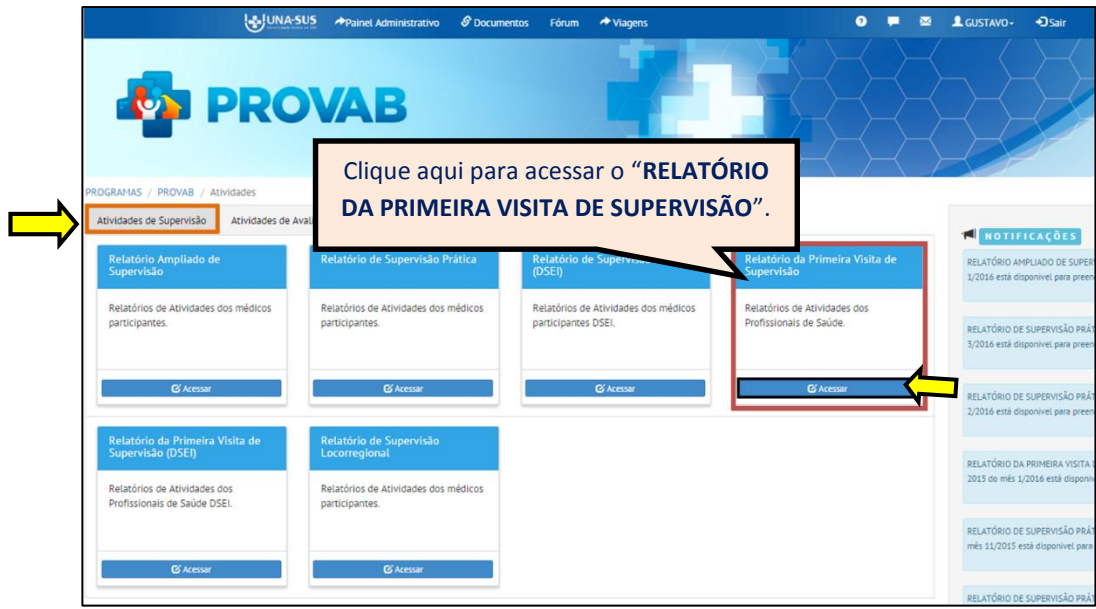

#### **4º PASSO: GERAR O RELATÓRIO DA PRIMEIRA VISITA DE SUPERVISÃO**

 Para gerar e preencher o formulário referente ao "**RELATÓRIO DA PRIMEIRA VISITA DE SUPERVISÃO",** clique no ícone **"Gerar Rel. de Primeira Visita"**, conforme indicado na imagem abaixo.

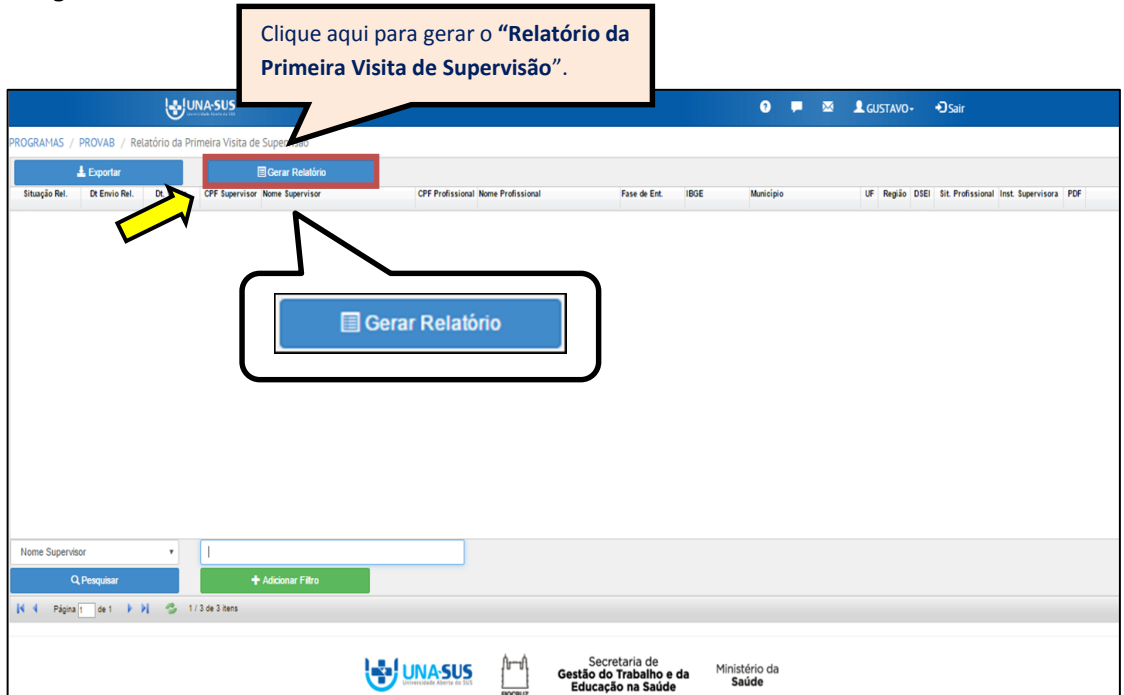

#### **5º PASSO: SELECIONAR O MÉDICO SUPERVISIONADO**

 Ao visualizar a tela com a lista dos nomes dos médicos referentes ao **"Relatório da Primeira Visita de Supervisão"**, conforme mostra a imagem abaixo, o supervisor deverá selecionar o médico supervisionado, para preenchimento do respectivo relatório de supervisão, clicando no "**NOME DO MÉDICO"** e depois em "**Selecionar Profissional**", que está localizado no final da lista.

**Observação: Só é possível selecionar um médico por operação.**

 $\checkmark$  No caso de selecionar um médico de forma equivocada, deverá solicitar a remoção do formulário vinculado ao seu Web Portfólio, via Suporte Técnico da UNA-SUS, no endereço eletrônico<https://sistemas.unasus.gov.br/suporte/>

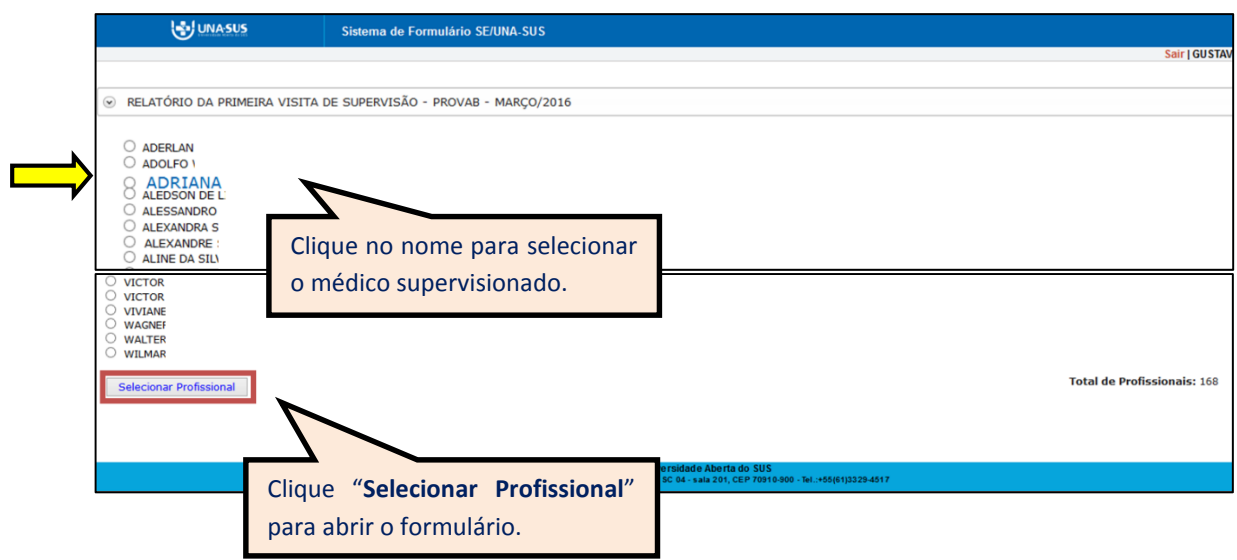

 $\checkmark$  Ao selecionar o médico, será apresentada a sequinte mensagem de alerta para confirmação.

*"Confirma a seleção do Médico XXXX (nome)?"*

Clique no ícone **"OK"**, para selecionar o médico.

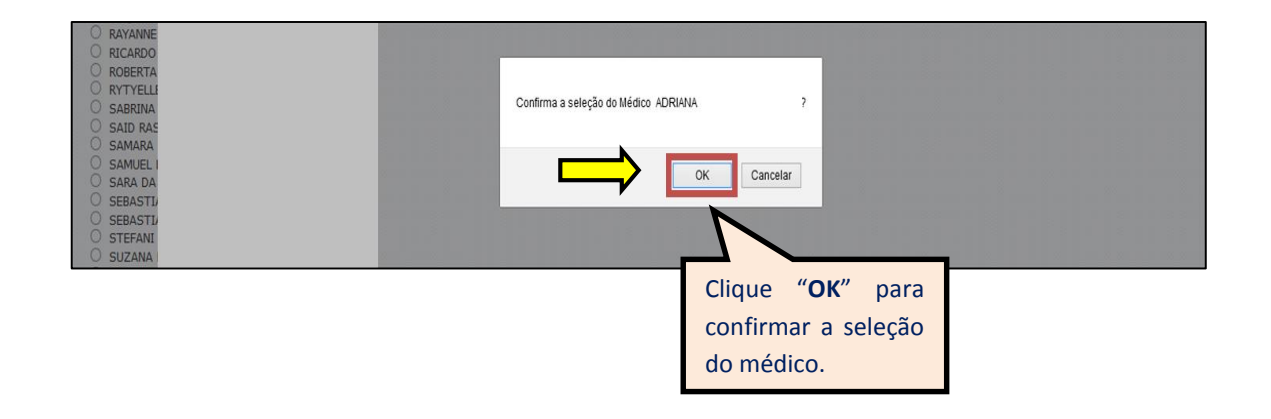

#### **6º PASSO: PREENCHER O RELATÓRIO DA PRIMEIRA VISITA DE SUPERVISÃO**

 O "**RELATÓRIO DA PRIMEIRA VISITA DE SUPERVISÃO"** está dividido em sete seções conforme mostra a imagem abaixo: "**DADOS DO FORMULÁRIO", "IDENTIFICAÇÃO", "UNIDADE DE SAÚDE", "PROCESSO DE TRABALHO", "ATENÇÃO À SAÚDE", "REDE DE SAÚDE" e "EDUCAÇÃO PERMANENTE".**

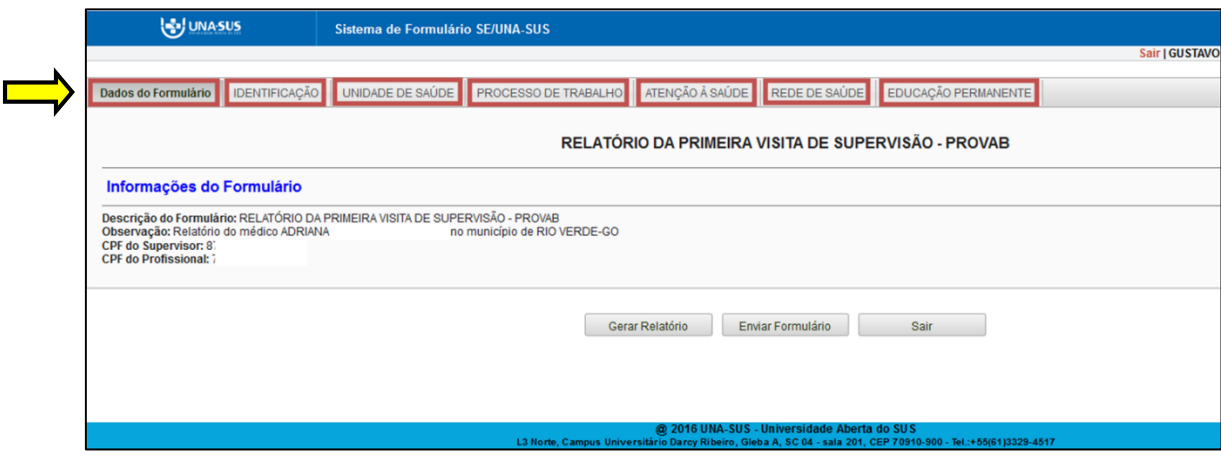

- I. **DADOS DO FORMULÁRIO**: Essa seção apresenta as informações do formulário, para simples conferência. Caso identifique alguma incoerência, deverá solicitar correção via Suporte Técnico da UNA-SUS, disponível no endereço eletrônico <https://sistemas.unasus.gov.br/suporte/>
- $\checkmark$  Para iniciar o preenchimento do formulário siga as instruções seguintes.

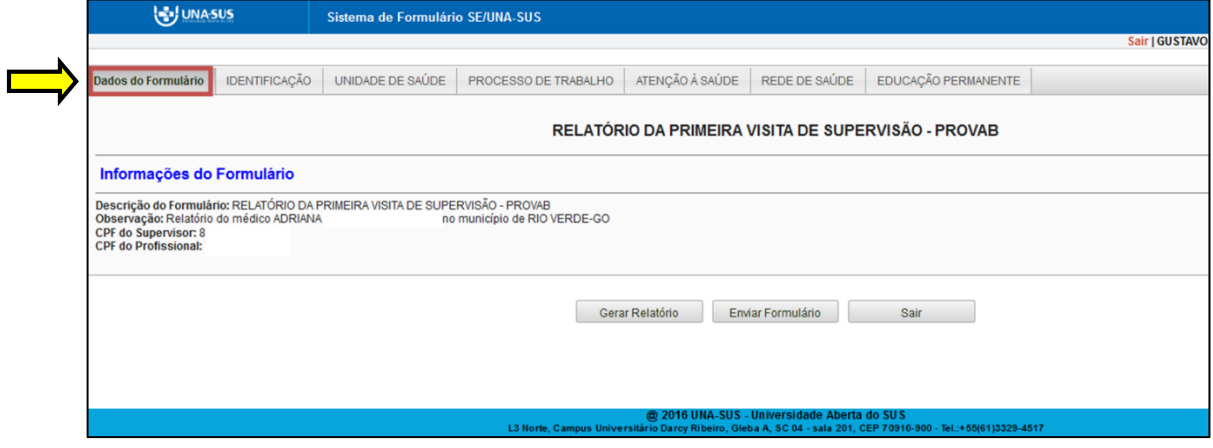

II. **IDENTIFICAÇÃO**: Para iniciar o preenchimento do formulário, clique na seção "**IDENTIFICAÇÃO**" conforme indicado na imagem abaixo.

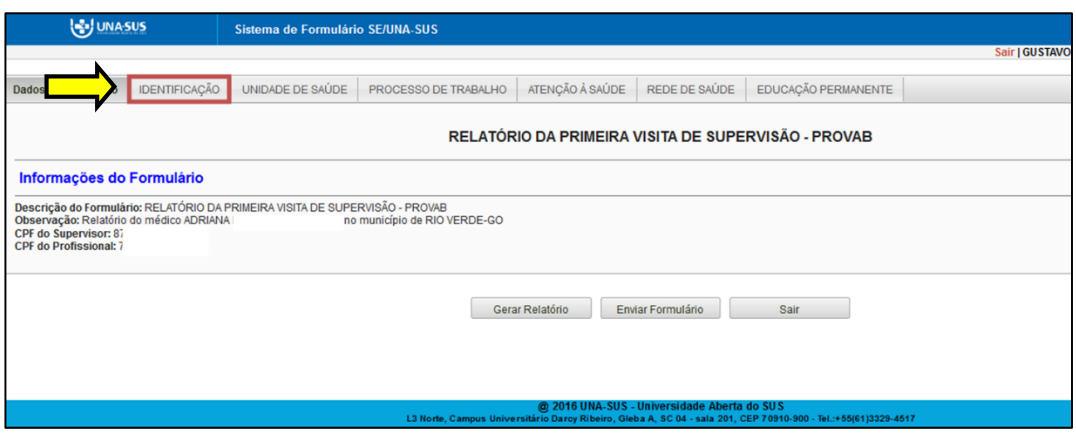

- Os itens de 1 a 4 da seção "**IDENTIFICAÇÃO"** já estão autopreenchidos no formulário, quais sejam: "**1. DADOS PESSOAIS DO SUPERVISOR**", **"2. DADOS PROFISSIONAIS DO SUPERVISOR"**, **"3. DADOS PESSOAIS DO MÉDICO SUPERVISIONADO"**, **"4. DADOS PROFISSIONAIS DO MÉDICO SUPERVISIONADO".**
- $\checkmark$  O Supervisor deve conferir todos os dados dessa seção, e preencher os demais que permitirem a inserção da informação (subitens 5.2 e 6.1).

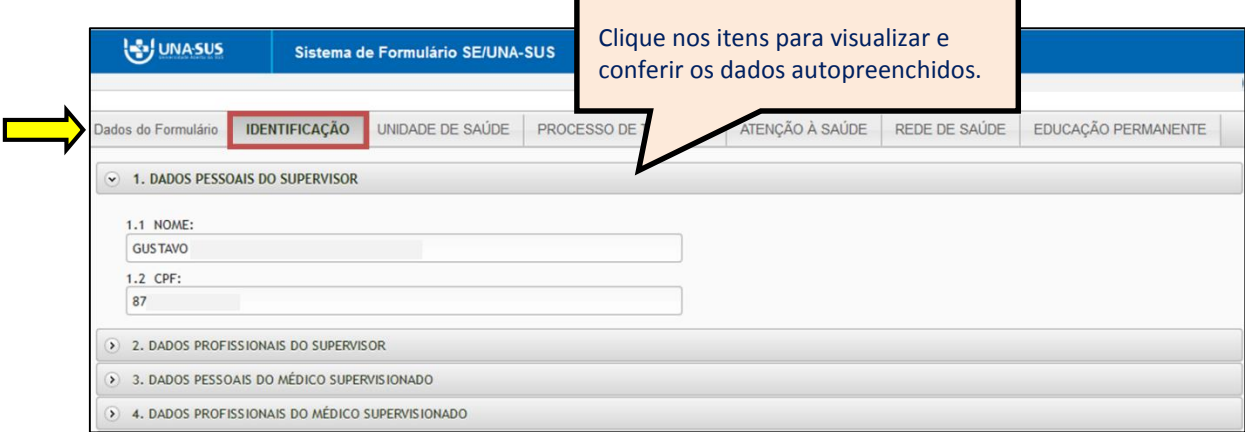

 No item **"5. LOCAL DE ATUAÇÃO DO MÉDICO SUPERVISIONADO"**, o subitem "**5.1 Município/UF"** está autopreenchido, e o subitem "**5.2 Unidade de Saúde (CNES/Nome)**" deve ser digitado o número completo do código CNES da Unidade de Saúde e aguardar para que seja apresentado o nome da unidade para seleção de acordo com a busca feita pelo sistema.

\***Dica**: Para que o sistema busque mais rapidamente o nome da Unidade de Saúde, digite o número completo do CNES (sete dígitos sem ponto ou traço) em um editor de texto (Ex. Word, etc.), copie e cole esse número no campo indicado do CNES no formulário e clique no nome apresentado.

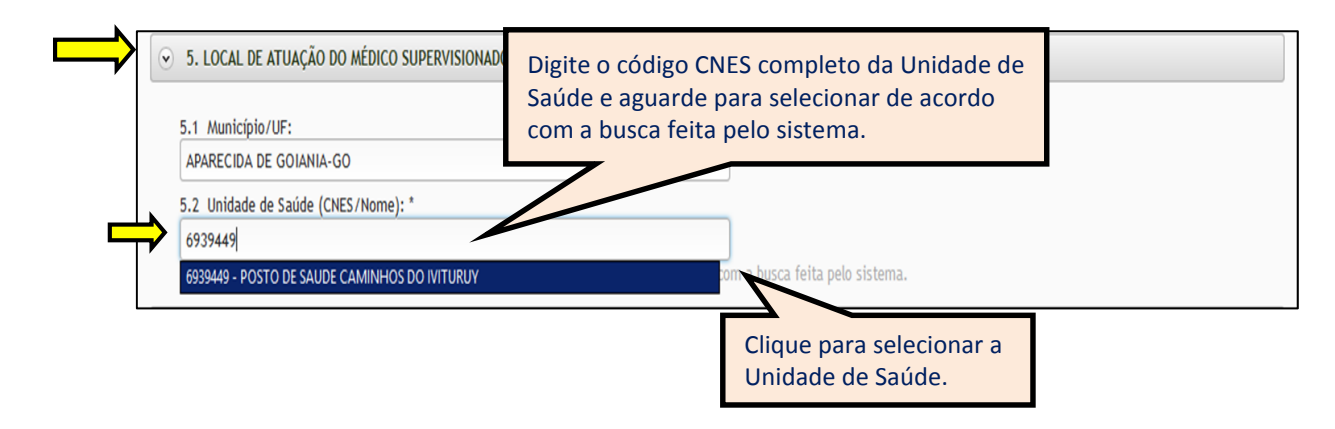

- No "**Item 6. PRIMEIRA VISITA DE SUPERVISÃO",** subitem **"6.1 Data da visita",** deve clicar na "**seta da caixa**" para selecionar a data da visita de supervisão.
- $\checkmark$  As respostas do formulário são todas de preenchimento obrigatório. Assim, caso precise sair do formulário sem finalizar o preenchimento total da seção, poderá salvar os dados parcialmente preenchidos. Para isso, marque a opção "**Marque para salvar os dados parcialmente preenchidos no formulário**" apresentada do lado do ícone "**Salvar**", e posteriormente, clique em "**Salvar**".
- Lembre-se sempre de clicar no ícone "**Salvar**", no final da página, para trocar de seção no formulário.

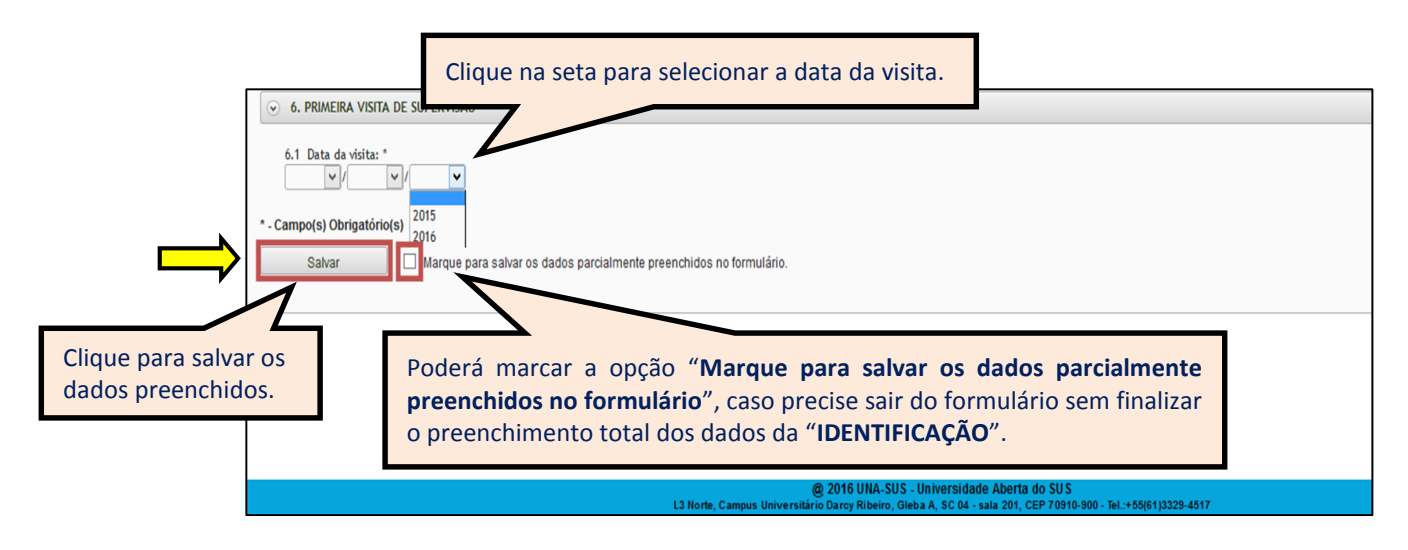

 Ao visualizar a mensagem "**Dados guardados com sucesso**", conforme pode ser verificado na imagem abaixo, clique na seção "**UNIDADE DE SAÚDE**", para continuar o preenchimento do formulário.

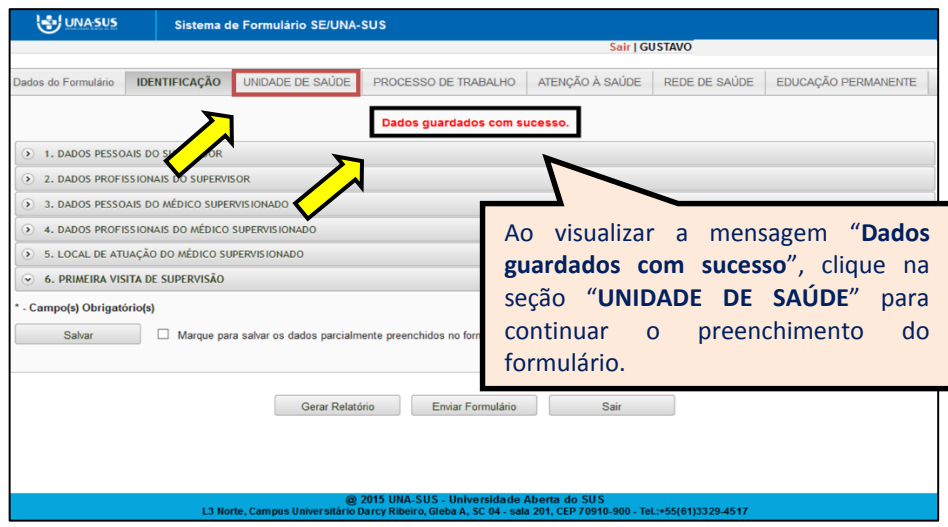

- III. **UNIDADE DE SAÚDE**: Todos os itens dessa seção são de seleção única.
	- $\checkmark$  Conforme apresentado na imagem abaixo, clique no campo de seleção para marcar uma opção de resposta.
	- Após finalizar a seleção de todos os itens, clique no ícone "**Salvar**", no final da página. Lembrando que, caso necessário, poderá marcar a opção "**Marque para salvar os dados parcialmente preenchidos no formulário**".

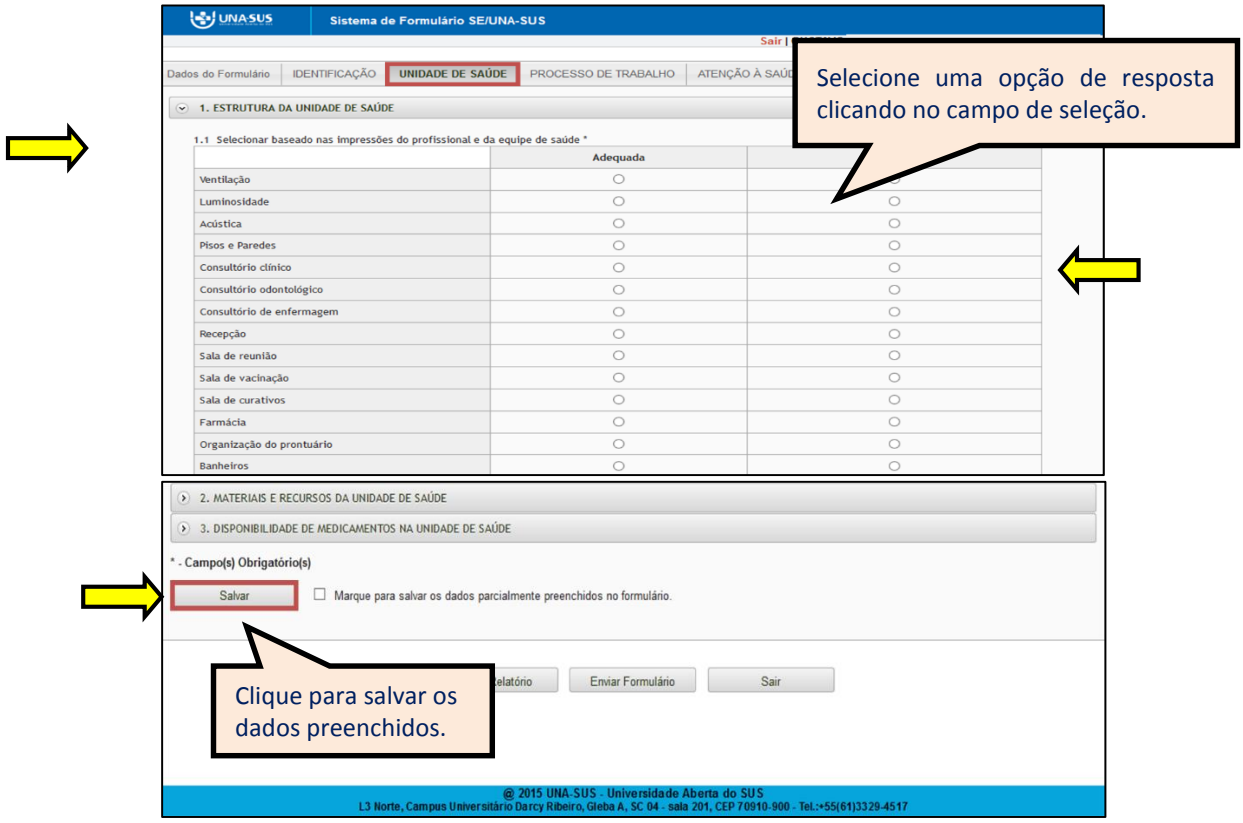

 Ao visualizar a mensagem "**Dados guardados com sucesso**", conforme pode ser verificado na imagem abaixo, clique na seção "**PROCESSO DE TRABALHO**", para continuar o preenchimento do formulário.

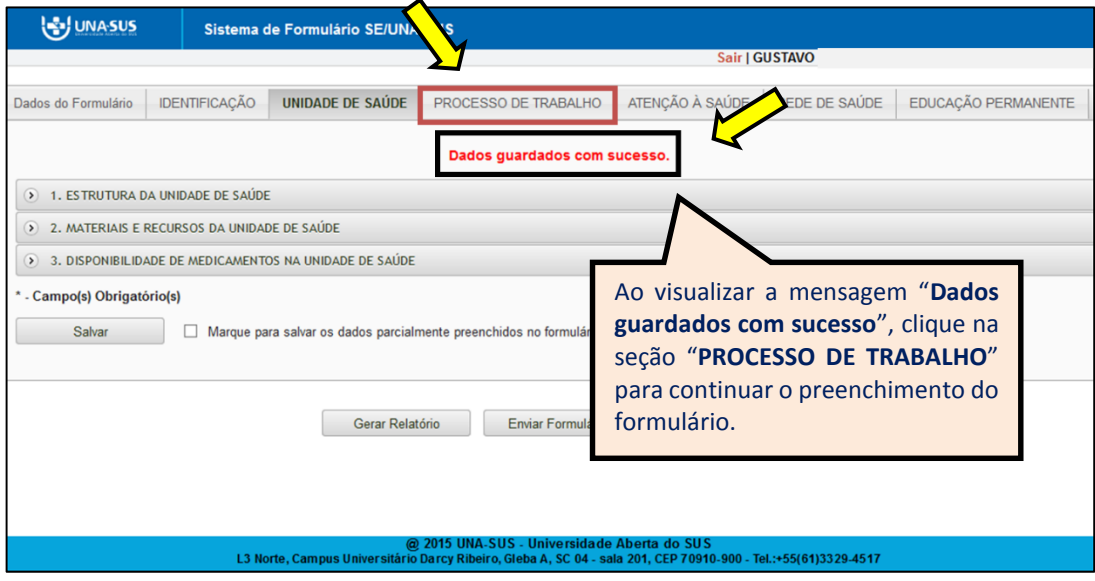

- IV. **PROCESSO DE TRABALHO**: Todos os itens dessa seção são de seleção única.
	- Conforme apresentado na imagem abaixo, no "**subitem 1.1**" deverá clicar no campo de seleção para marcar uma opção de resposta – "**Sim** ou **Não**".
	- No "**subitem 1.2**" deverá clicar no campo de seleção para marcar uma única opção de resposta, de acordo com periodicidade das reuniões de equipe.
	- No "**subitem 1.3"**, que não é de preechimento obrigatório, você poderá registar alguma informação que julgar pertinente.
	- Após finalizar a seleção de todos os itens, clique no ícone "**Salvar**", no final da página. Lembrando que, caso necessário, poderá marcar a opção "**Marque para salvar os dados parcialmente preenchidos no formulário**".

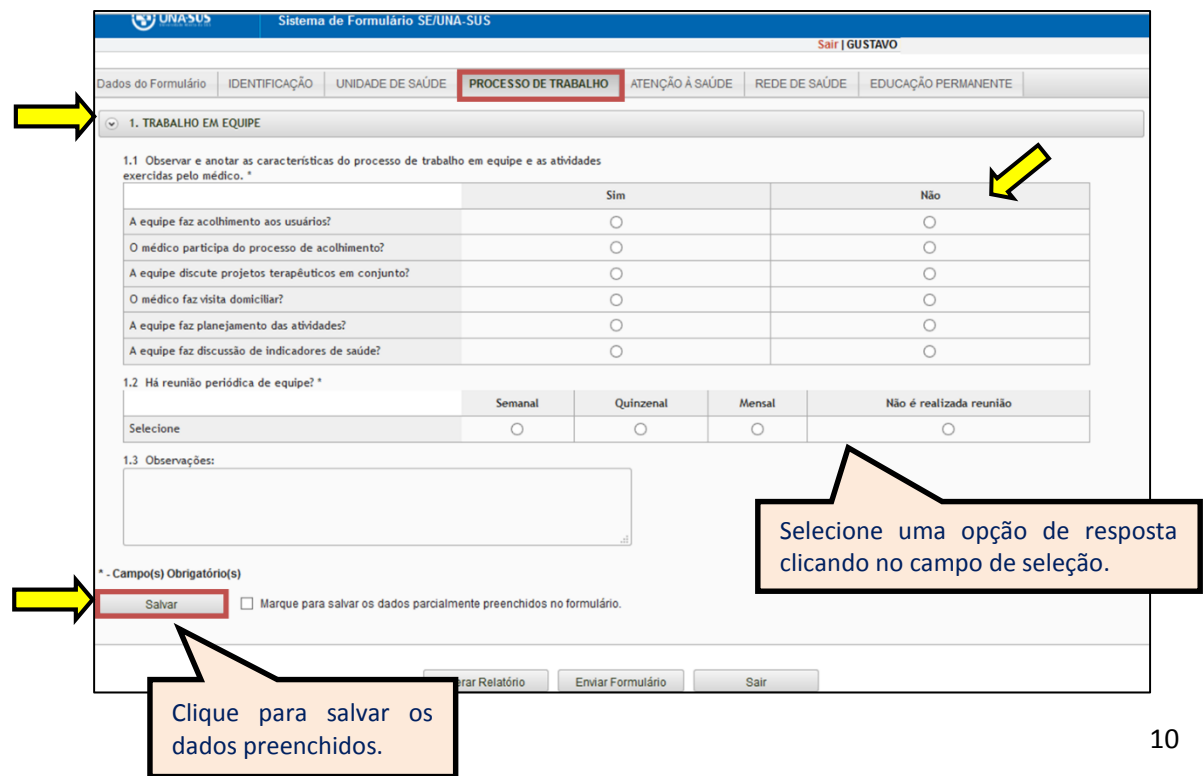

 Ao visualizar a mensagem "**Dados guardados com sucesso**", conforme pode ser verificado na imagem abaixo, clique na seção "**ATENÇÃO À SAÚDE**", para continuar o preenchimento do formulário.

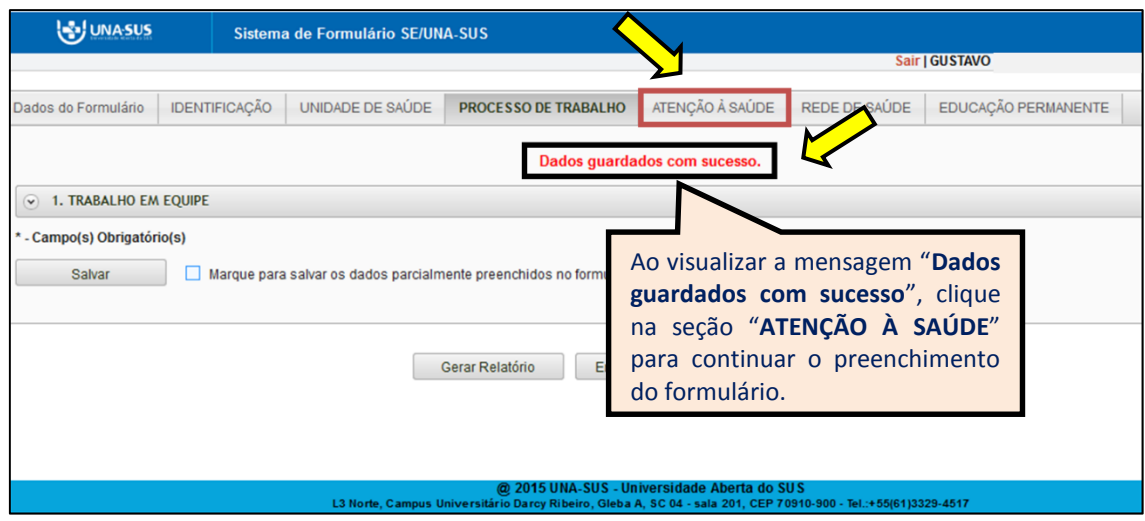

- V. **ATENÇÃO À SAÚDE**: Todos os itens dessa seção são de seleção única.
	- $\checkmark$  Conforme apresentado na imagem abaixo, clique no campo de seleção para marcar uma opção de resposta – "**Sim** ou **Não**" , tanto no **"subitem 1.1"** quanto no "**subitem 2.1".**
	- Após finalizar a seleção de todos os itens, clique no ícone "**Salvar**", no final da página. Lembrando que, caso necessário, poderá marcar a opção "**Marque para salvar os dados parcialmente preenchidos no formulário**.".

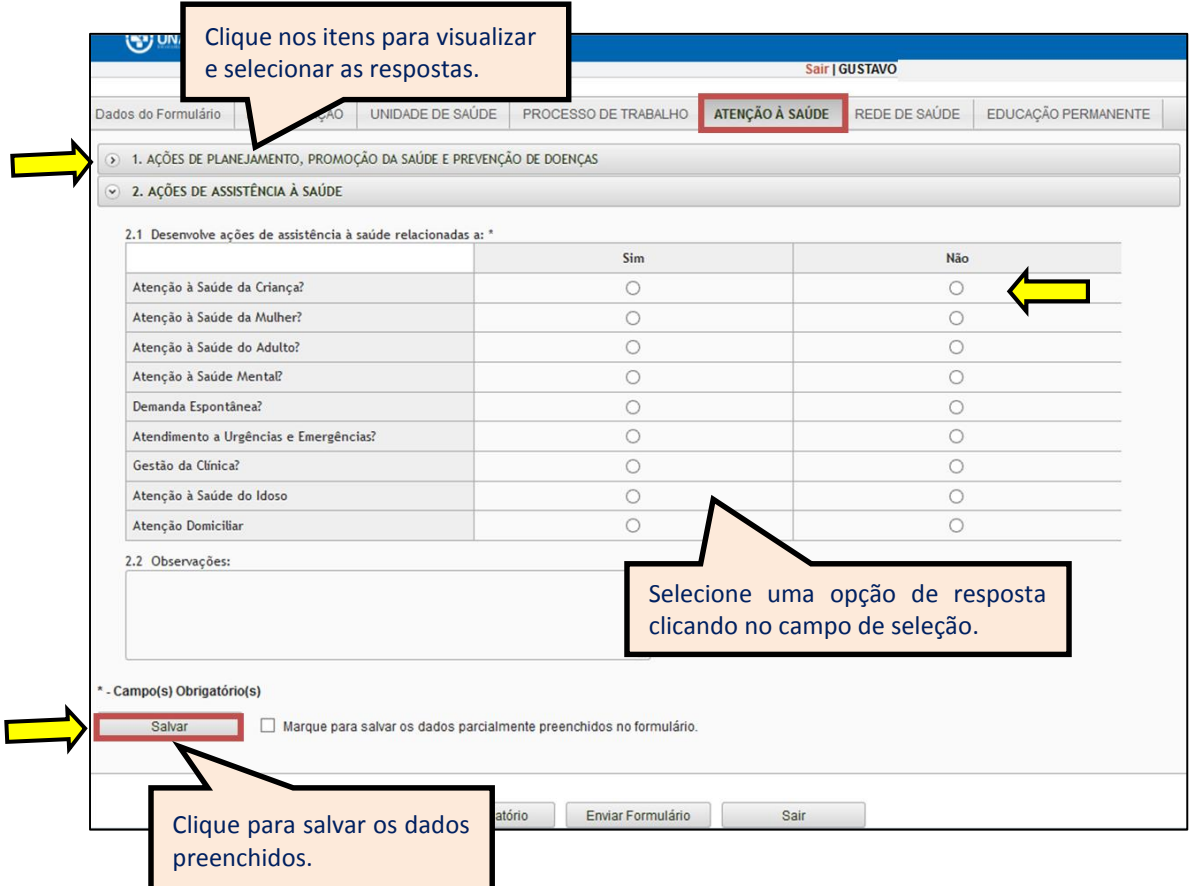

 Ao visualizar a mensagem "**Dados guardados com sucesso**", conforme pode ser verificado na imagem abaixo, clique na seção "**REDE DE SAÚDE**", para continuar o preenchimento do formulário.

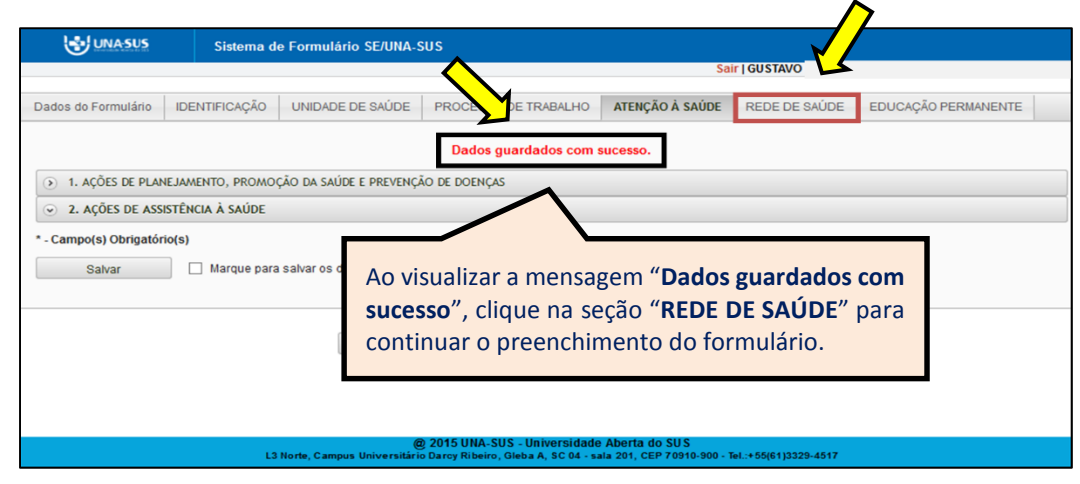

VI. **REDE DE SAÚDE**: No **item 1**, "**subitem 1.1"** as respostas são de seleção única. Conforme apresentado na imagem abaixo , clique no campo de seleção para marcar uma opção de resposta – "**Sim** ou **Não**".

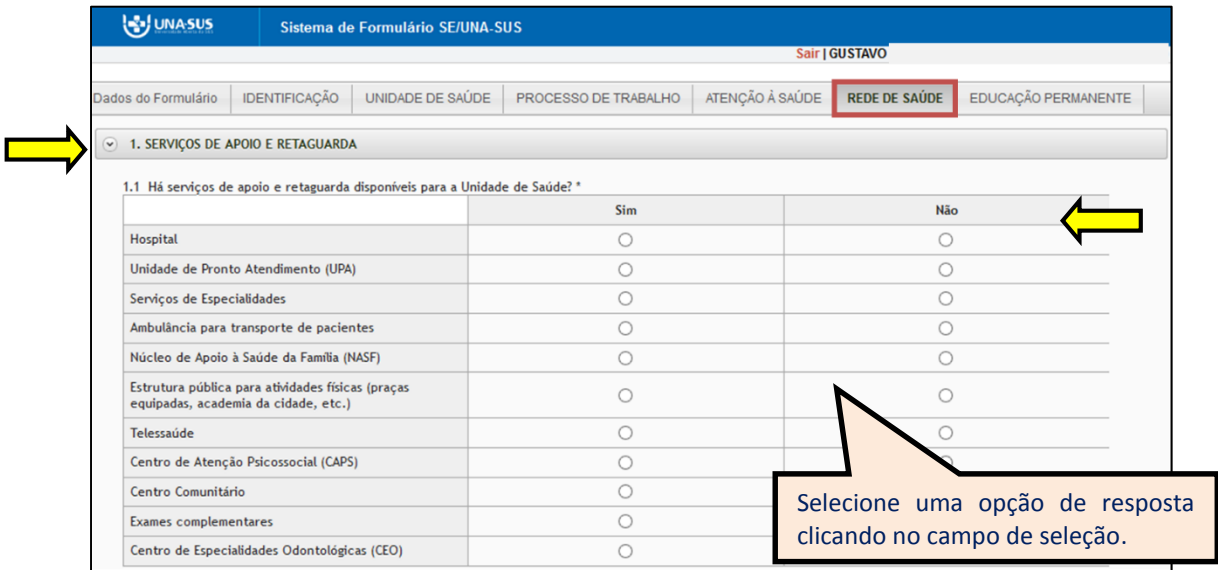

 No "**subitem 1.2'**, as respostas são de múltipla escolha. Deverá selecionar a(s) opção(ões) de resposta(s) conforme a pergunta. Clique no campo de seleção para apresentar as opções de respostas.

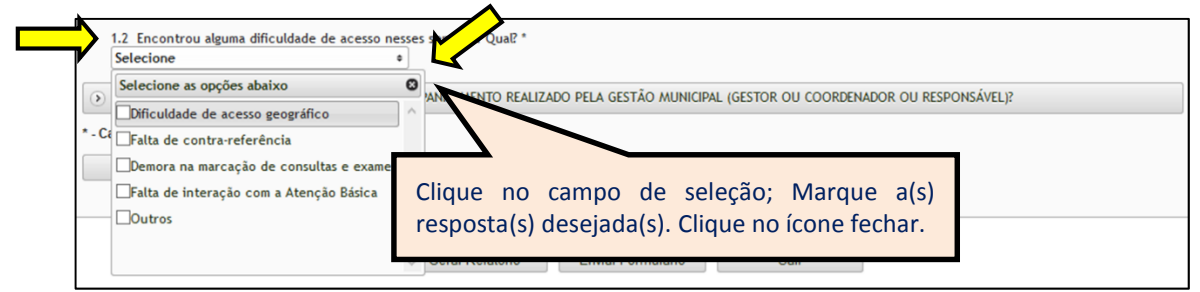

- No **item 2**, "**subitem 2.1"** as respostas são de seleção única. Conforme apresentado na imagem abaixo , clique no campo de seleção para marcar uma opção de resposta acerca da qualidade do acolhimento.
- Nos "**subitens 2.2, 2.3 e 2.4",** as respostas são de múltipla escolha. Deverá selecionar a(s) opção(ões) de resposta(s) conforme pergunta. Clique no campo de seleção para apresentar as opções de respostas.
- Após finalizar o preenchimento de todos os itens, clique no ícone "**Salvar**", no final da página. Lembrando que, caso necessário, poderá marcar a opção "**Marque para salvar os dados parcialmente preenchidos no formulário**".

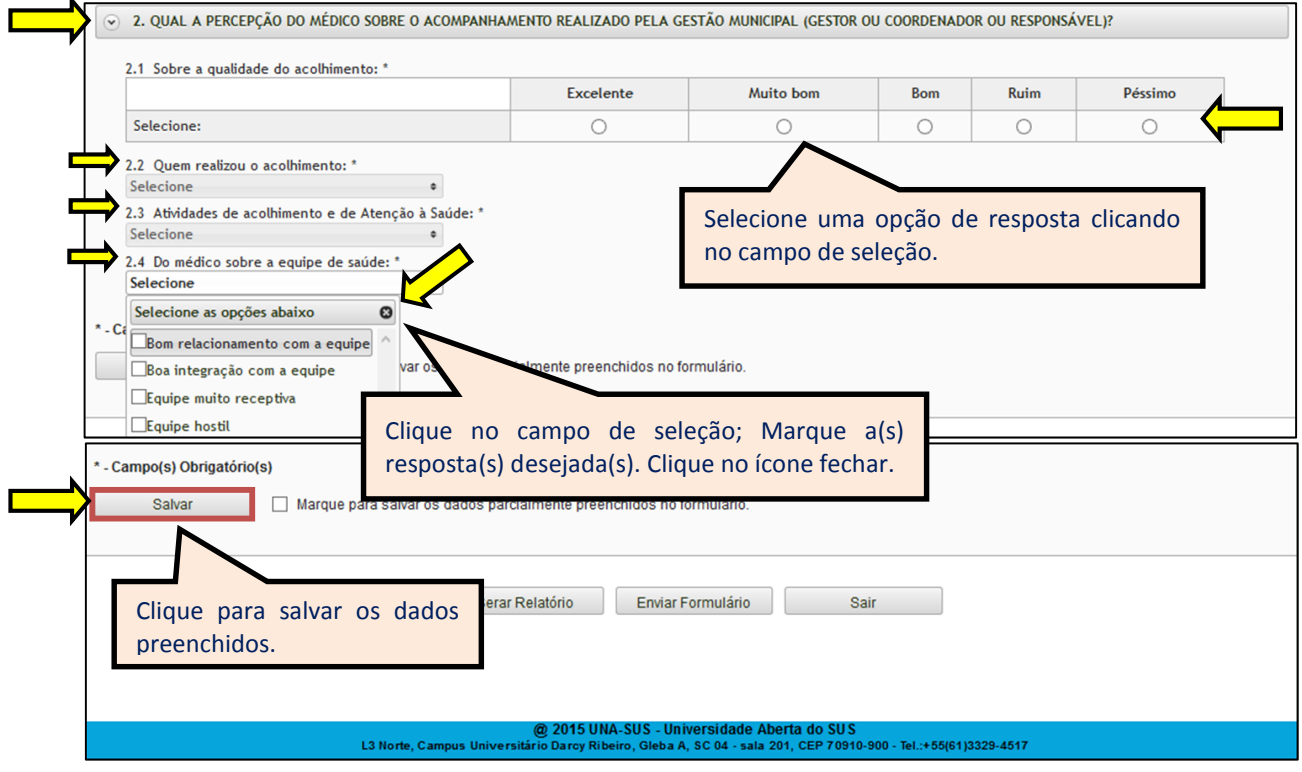

 Ao visualizar a mensagem "**Dados guardados com sucesso**", conforme pode ser verificado na imagem abaixo, clique na seção "**EDUCAÇÃO PERMANENTE**", para continuar e finalizar o preenchimento do formulário.

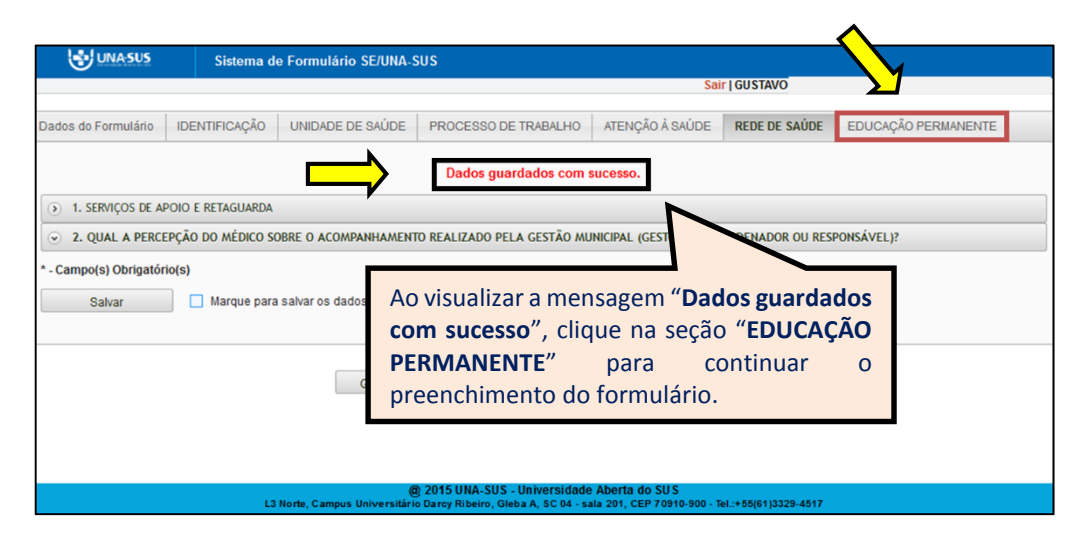

- VII. **EDUCAÇÃO PERMANENTE:** Os **Itens de 1 a 3** as respostas são de seleção única. Conforme apresentado na imagem abaixo, clique no campo de seleção para marcar uma opção de resposta.
	- Após finalizar a seleção de todos os itens, clique no ícone "**Salvar**", no final da página. Lembrando que, caso necessário, poderá marcar a opção "**Marque para salvar os dados parcialmente preenchidos no formulário**".

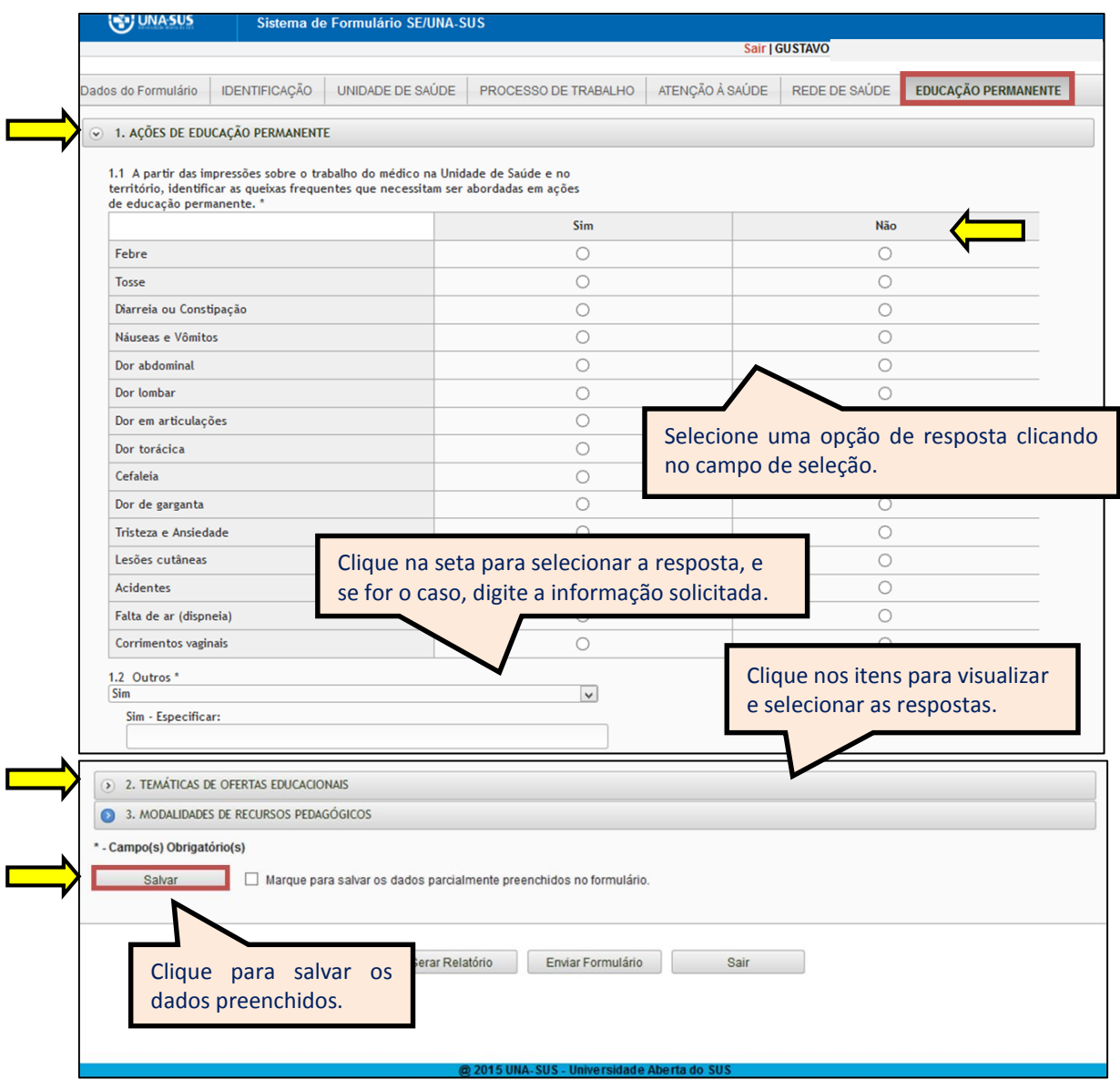

 Antes de enviar o relatório, você poderá visualizá-lo em formato PDF, clicando no ícone "**Gerar Relatório**".

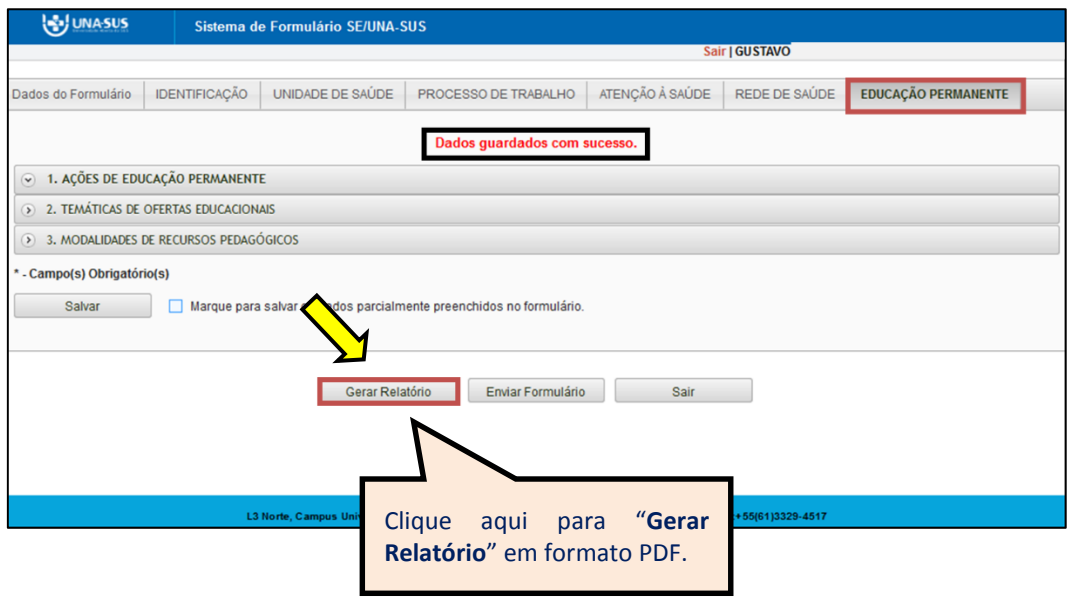

#### **7º PASSO: FINALIZAR RELATÓRIO**

 Para finalizar o relatório, clique no ícone "**Enviar Formulário**", conforme indicado na imagem abaixo.

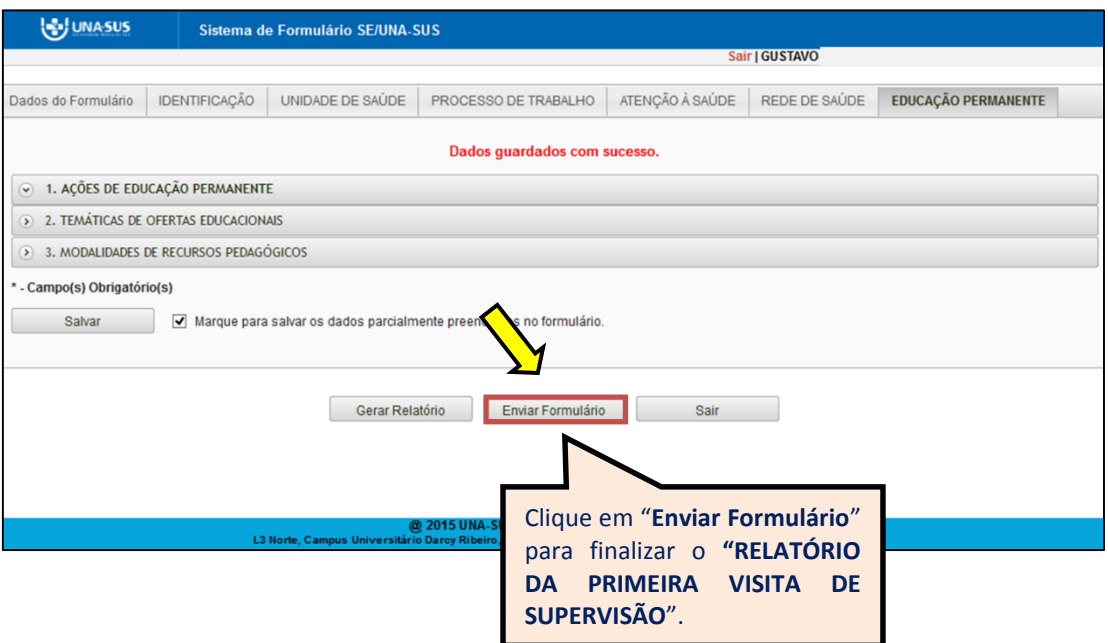

 $\checkmark$  Será apresentada a seguinte mensagem de alerta para confirmação.

*"Confirmação: Tem certeza que deseja Finalizar o Formulário? Certifique-se que as informações da(s) aba(s) foram SALVAS, clicando no botão Salvar. Após o fechamento não será mais possível fazer alterações."*

Clique no ícone **"Sim"**, para enviar e finalizar o formulário.

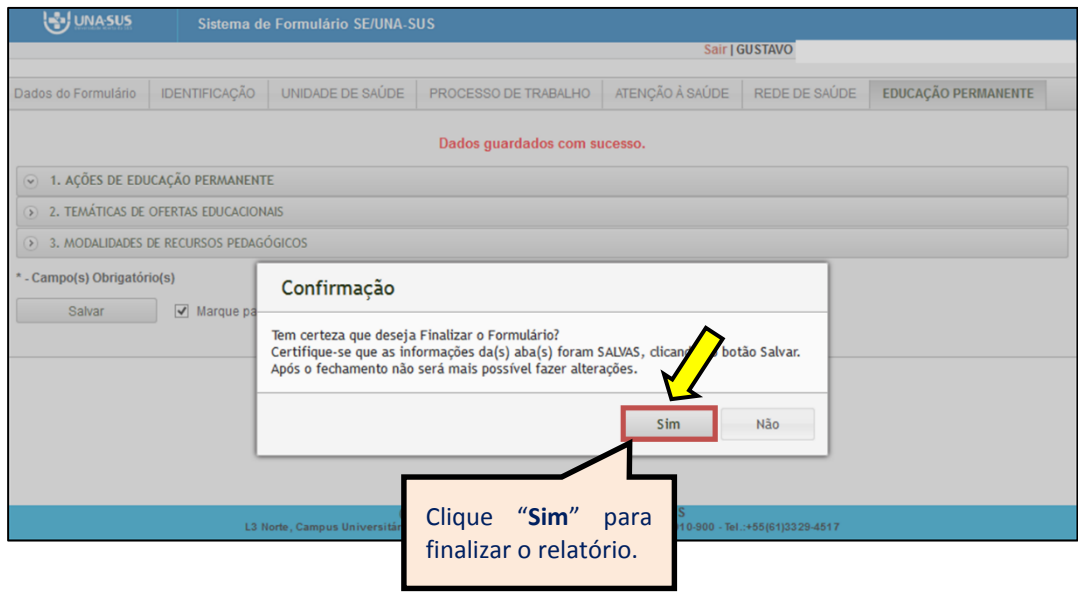

 Ao enviar o formulário será apresentada a mensagem "**Formulário enviado com sucesso**". Caso precise complementar ou corrigir alguma informação, solicite a abertura do formulário via Suporte Técnico da UNA-SUS, disponível no endereço eletrônico <https://sistemas.unasus.gov.br/suporte/> . Para encerrar, clique em "**Sair**" no canto superior da tela, conforme indicado na imagem abaixo.

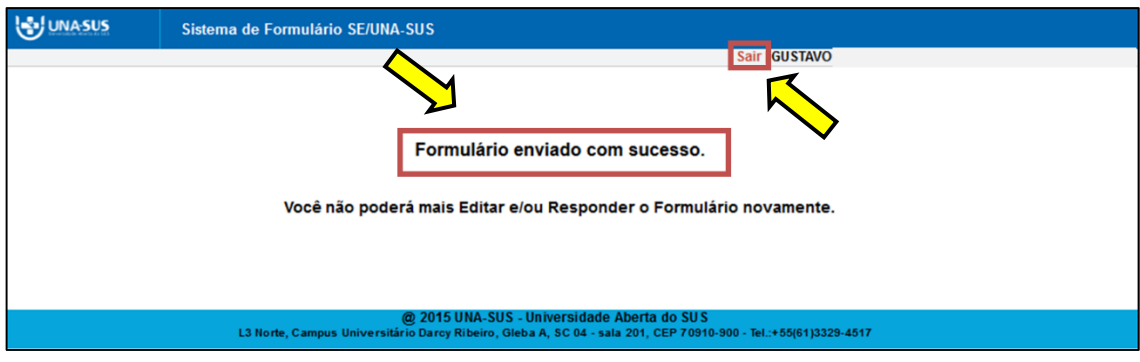

#### **8º PASSO: INTERROMPER O PREENCHIMENTO DO RELATÓRIO**

 $\checkmark$  Caso precise interromper o preenchimento do formulário, e continuar posteriormente, após "**Salvar"** os campos preenchidos, poderá clicar no ícone **"Sair"** conforme indicado na imagem abaixo.

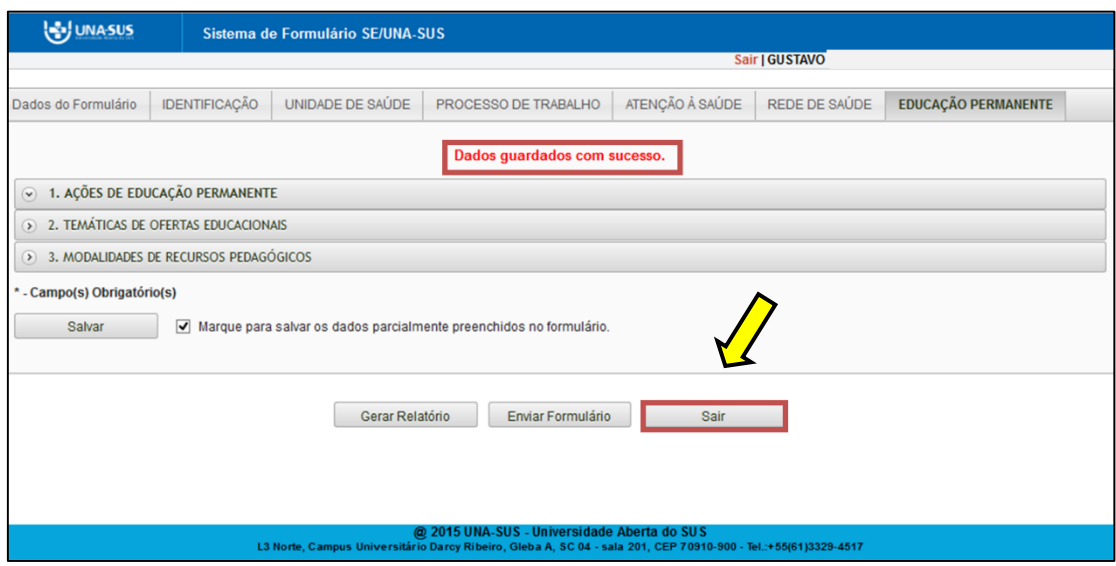

#### **9º PASSO: CONTINUAR O PREENCHIMENTO OU GERAR NOVO RELATÓRIO**

 Para continuar o preenchimento do "**RELATÓRIO DA PRIMEIRA VISITA DE SUPERVISÃO"** já gerado, ou gerar um novo relatório, deverá voltar à página principal do Web Portfólio, conforme indicado na imagem abaixo.

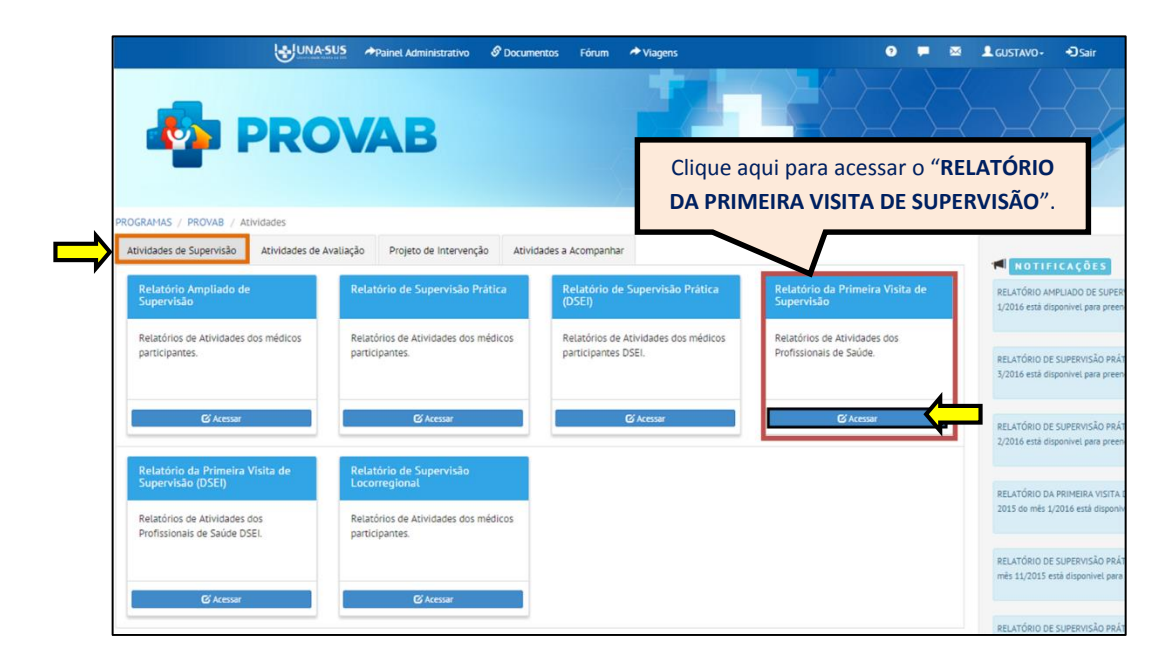

#### **10º PASSO: CONTINUAR O PREENCHIMENTO OU GERAR NOVO RELATÓRIO**

- $\checkmark$  Para abrir o formulário e continuar o preenchimento do relatório, conforme mostra a imagem abaixo, deverá clicar no ícone em azul da situação do relatório "**Parcial**" ou "**Não Respondeu**".
- Para gerar um novo Relatório, clique no ícone **"Gerar Relatório de Primeira visita",** cujos passos seguintes já estão descritos nos passos **4** a **7**.
- Para visualizar o relatório finalizado, clique no ícone do "**PDF**";
- Para visualizar todos os relatórios em Planilha Excel, clique no ícone "**Exportar**".
- Você poderá também "**Pesquisar**" os relatórios buscando pelo "**Nome ou CPF do Médico**", "**Município**", etc.

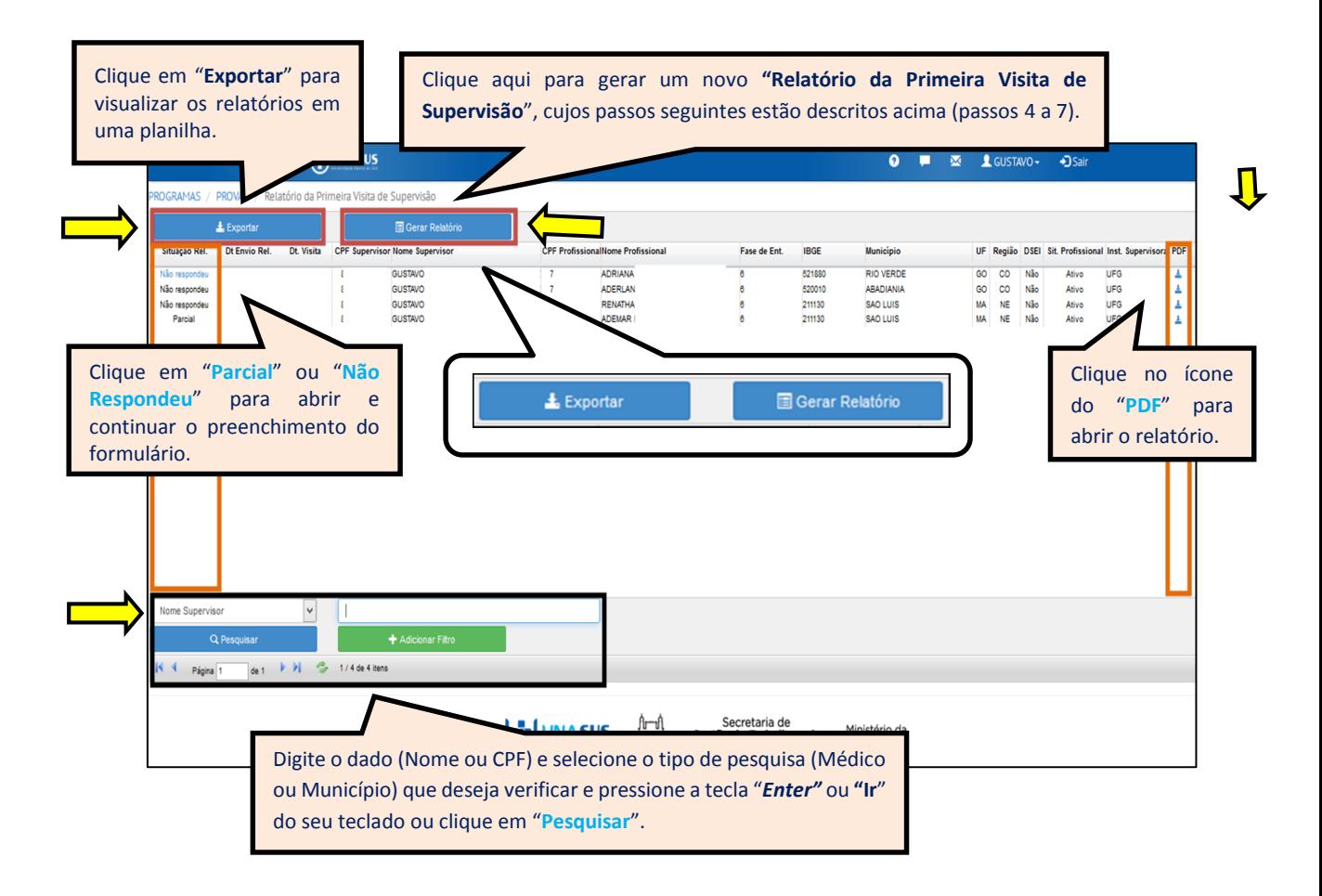

#### **11º PASSO: ENCERRAR SESSÃO**

 $\checkmark$  Por questão de segurança e garantia da integridade da sua conta, além de clicar no ícone sair, feche o navegador para sair completamente da Federação UNA-SUS.

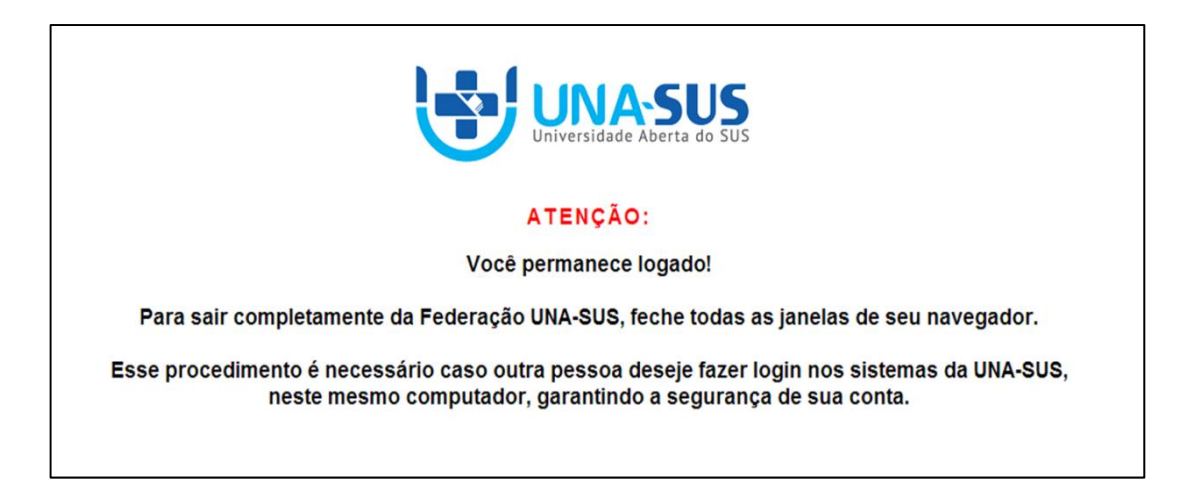

**OBSERVAÇÃO: Em caso de dúvidas, favor acessar o Suporte Técnico da UNA-SUS, no seguinte endereço**: <https://sistemas.unasus.gov.br/suporte/>